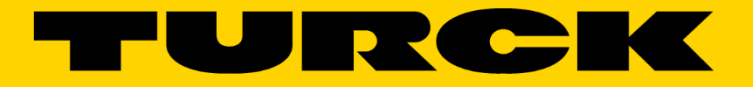

**Your Global Automation Partner** 

How To Configure Block IO stations using Catalog Files Configure Turck block IO with Allen Bradley PLC

555T00010 v1.0 3/20/17

## Contents

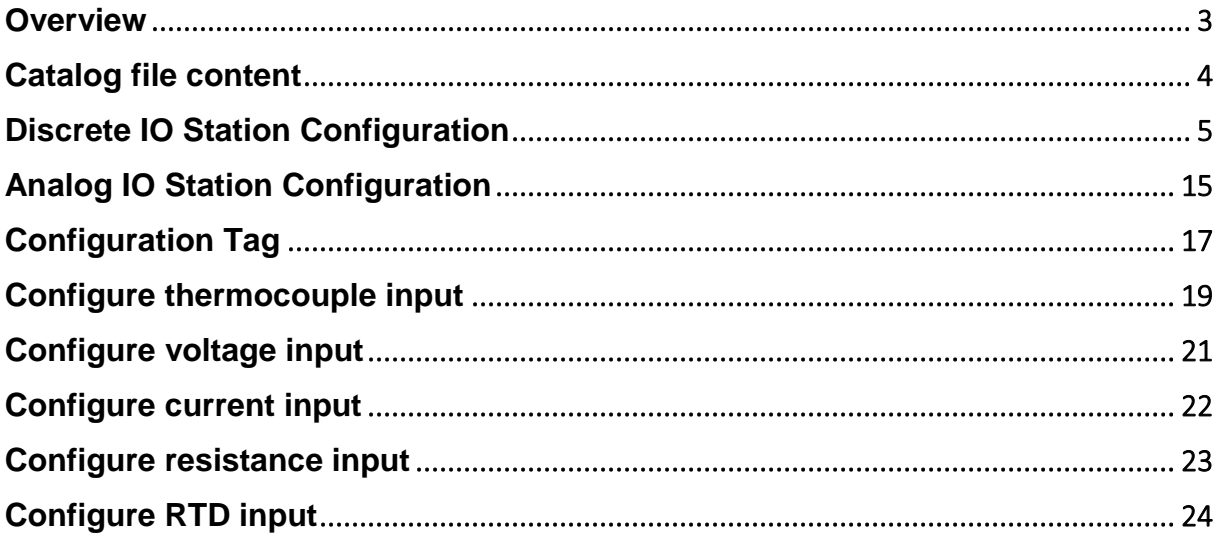

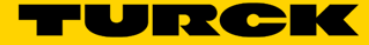

## <span id="page-2-0"></span>**Overview**

The configuration of the TURCK block IO stations with Allen Bradley PLC's may be done in two ways:

- The device EDS files or
- The Generic Ethernet Module profiles.

The EDS files are available for download from the TURCK web site. They are installed using Rockwell Software EDS installation tool.

The Generic Ethernet Module profile enables configuration of any device using simple method as it shown on Figure 1, for example. The configuration page contains information about assembly instance and data size of the input data, output data and configuration data. BLCEN-6M12LT-2RFID-S-8XSG-P configuration page for example, looks as follows:

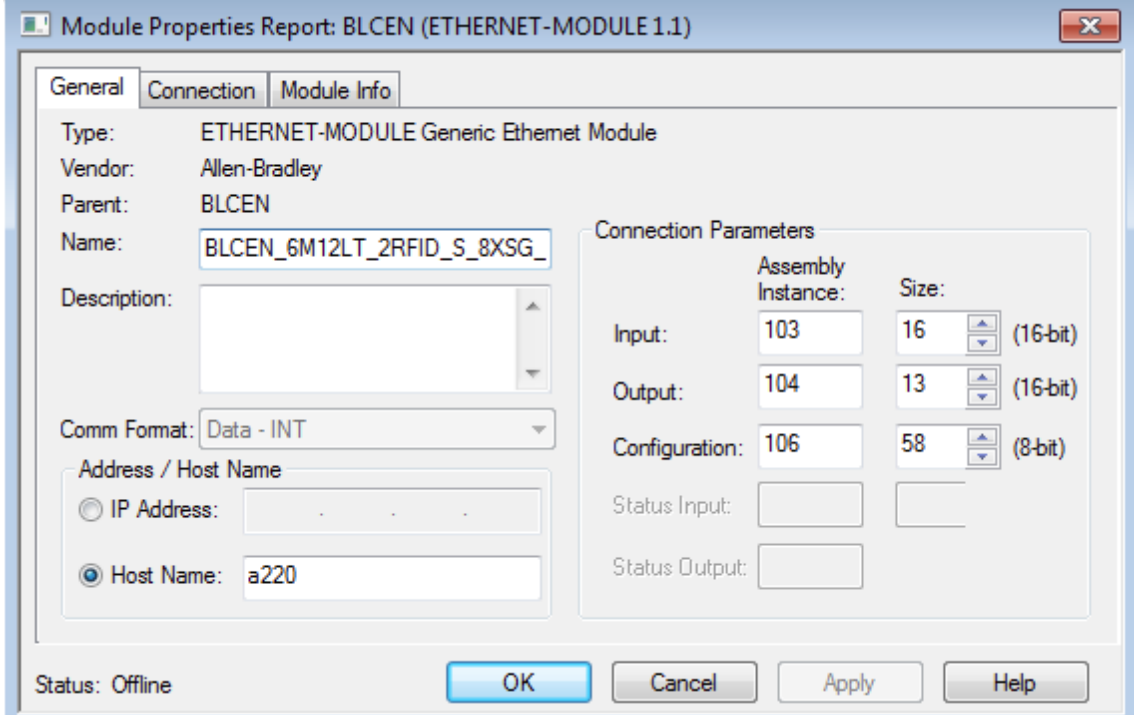

**Figure 1: Generic Ethernet Module configuration page**

The Generic Ethernet module profiles of the all TURCK block IO devices, i.e. device configurations, are entered into the RSLogix5000 project which is called "TURCK\_BLOCK\_IO\_STATIONS" Catalog file (the Catalog file).The catalog file may be expanded with the future device additions.

Devices from the Catalog file are copied into user's main project as described in this document. This procedure is identical for any device. There are two configuration examples: one for discrete an IO station and another analog IO station.

## <span id="page-3-0"></span>Catalog file content

The Catalog file contains configurations of the following stations:

## **TBEN-Lx**

- TBEN-L4-16DIP, TBEN-L4-16DOP, TBEN-L4-16DXP, TBEN-L4-8DIP-8DOP
- TBEN-L4-16DIN, TBEN-L4-16DON, TBEN-L4-16DXN, TBEN-L4-8DIN-8DON
- TBEN-L5-16DIP, TBEN-L5-16DOP, TBEN-L5-16DXP, TBEN-L5-8DIP-8DOP
- TBEN-LG-16DIP, TBEN-LG-16DOP, TBEN-LG-16DXP, TBEN-LG-8DIP-8DOP

## **TBEN-Sx**

- TBEN-S1-8DIP, TBEN-S1-8DIP-D, TBEN-S1-8DOP, TBEN-S1-8DXP, TBEN-S1-4DIP-4DOP
- TBEN-S2-4AI, TBEN-S2-4AO, TBEN-S2-2COM-4DXP

### **FEN20**

- FEN20-4DIP-4DXP, FEN20-16DXP

### **BLCEN**

- All BLCEN multiprotocol devices

### **FGEN and FXEN**

- FGEN-IM16-4001, FGEN-OM16-4001, FGEN-IOM88-4001, FGEN-16DXP-4001
- FGEN-IM16-5001, FGEN-OM16-5001, FGEN-IOM88-5001, FGEN-16DXP-5001
- FXEN-IM16-0001-IP/CS30007, FXEN-OM16-0001-IP/CS30007, FXEN-XSG16-0001- IP/CS30007
- FXEN-IOM88-0001-IP/CS30007

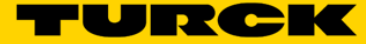

# <span id="page-4-0"></span>Discrete IO Station Configuration

1. Download the Catalog file: Enter TBEN-L in search field of the TURCK home page:

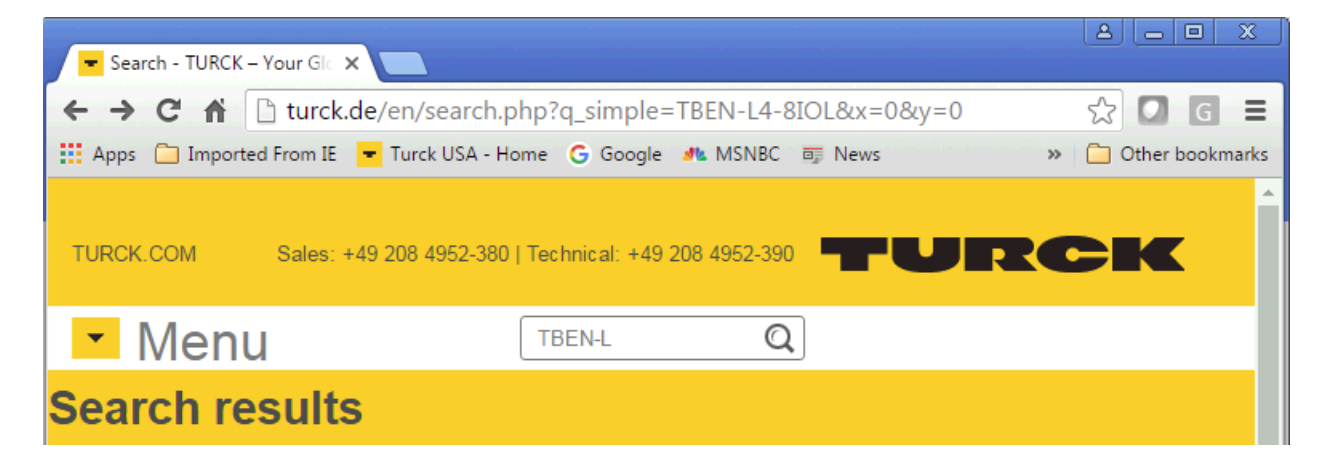

2. Click on any TBEN-Lx link

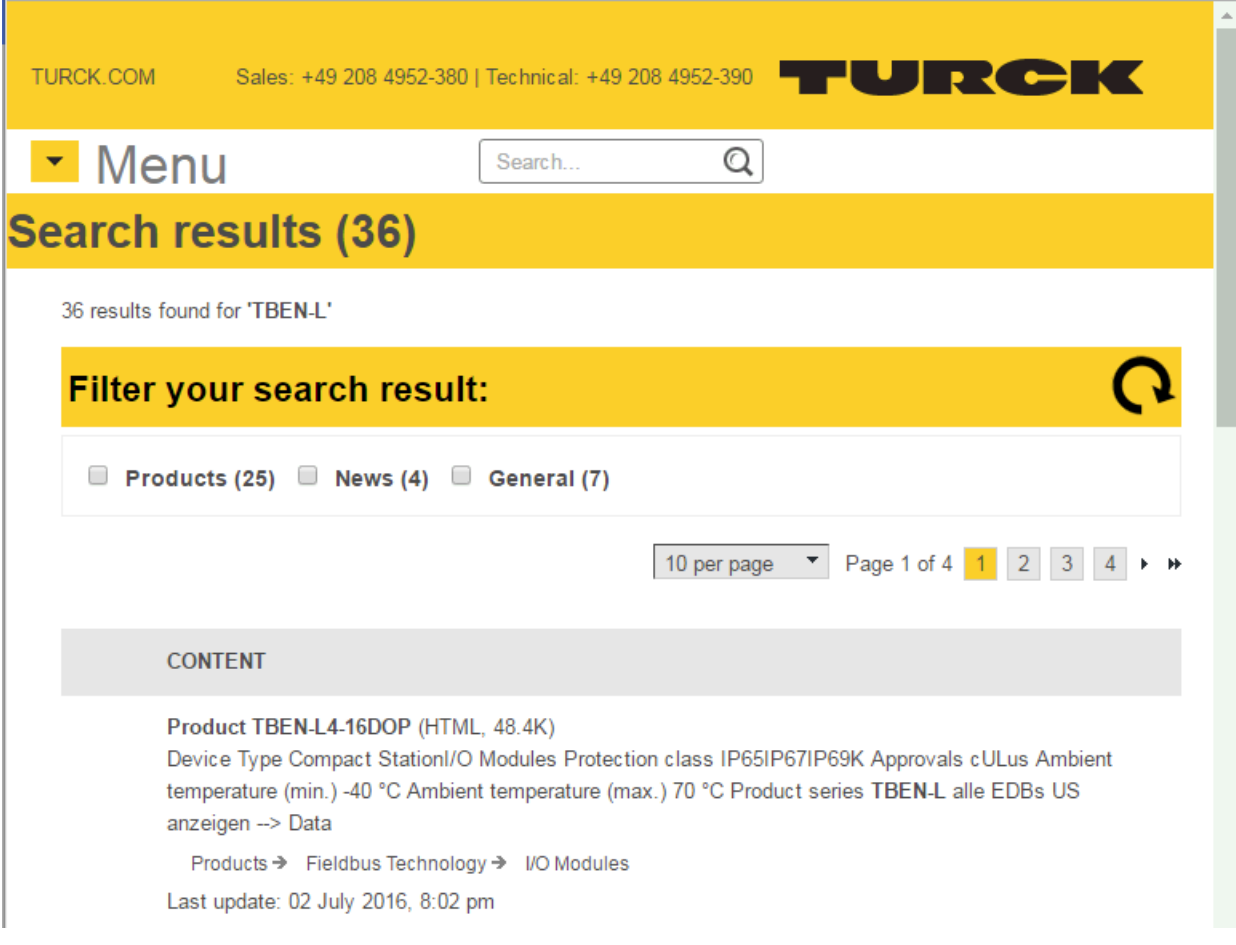

3. Download "Configuration file" which contains EDS files and Catalog files

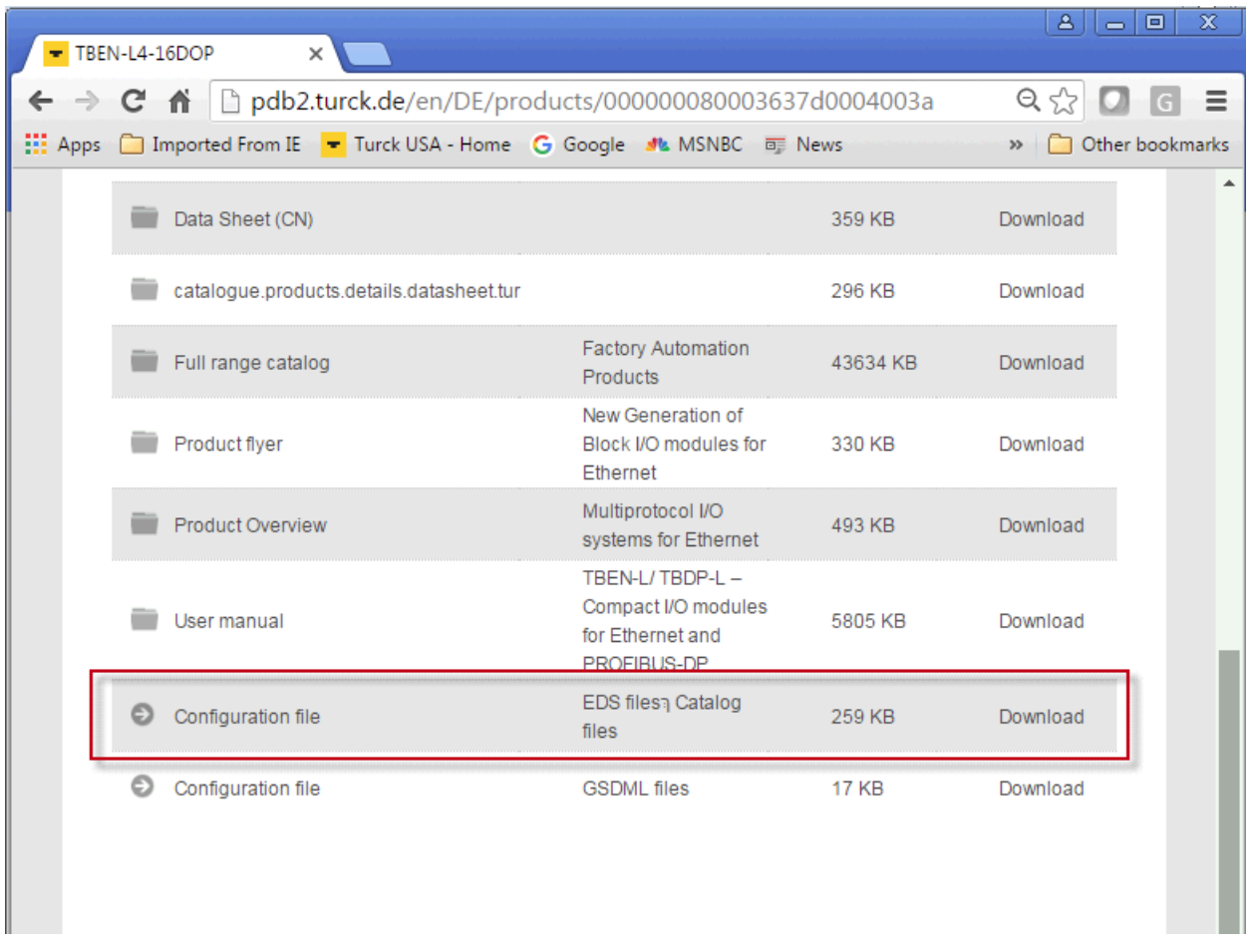

4. Unzip configuration file into any folder of your choice and open TURCK-CATALOG folder

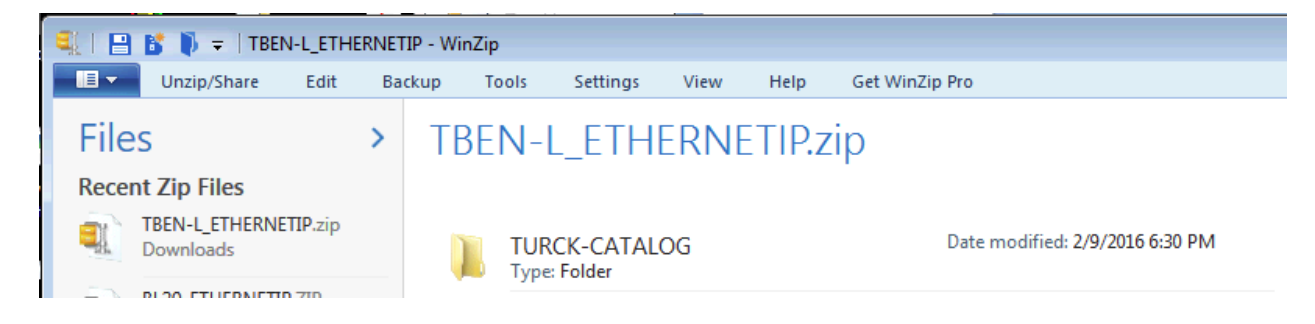

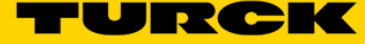

5. "TURCK-CATALOG" folder contains "TURCK\_BLOCK\_STATIONS\_xxx.L5K" files.

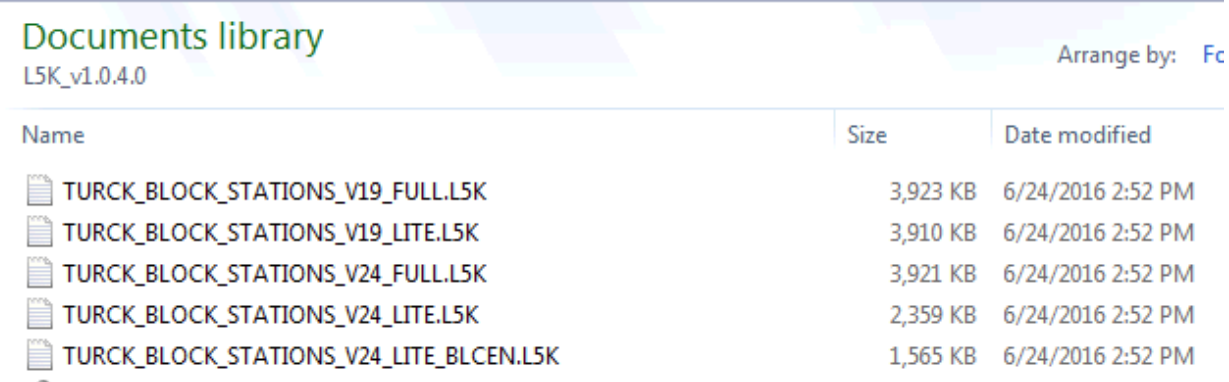

These files are RSLogix5000 / Studio 5000 project files utilizing text data format (file type "L5K") and have to be converted into "ACD" data format.

Different files are created for users that may have different revisions of RSLogix5000 or Studio5000 programming software. For example RSLogix5000 Lite or Mini versions run CompactLogix PLCs only. If you have RSLogix5000 / Studio5000 full edition, you may use any catalog file.

Following matrix shows how to use catalog file, based on a revision of RSLogix/Studio 5000:

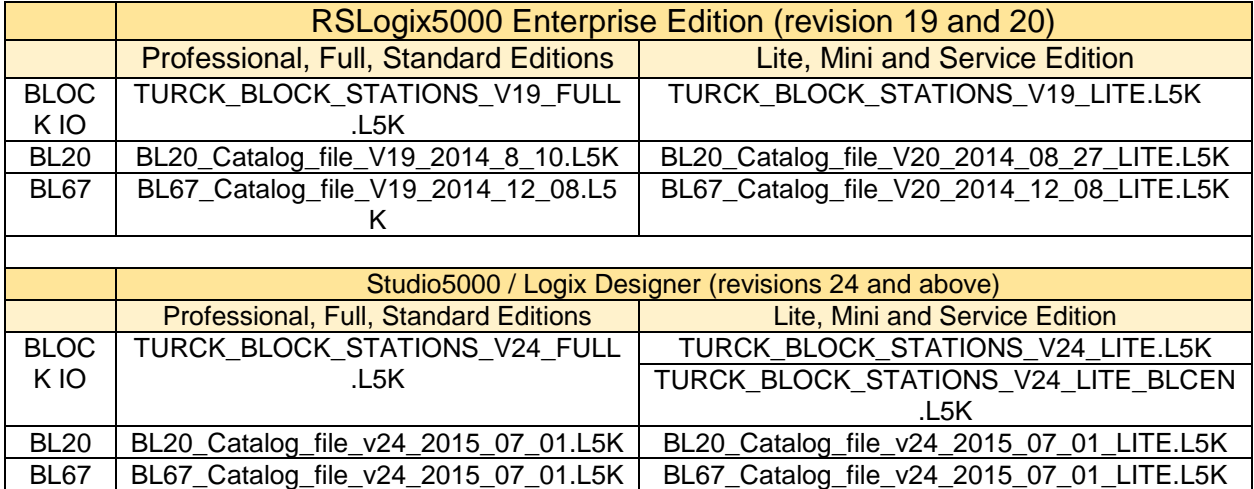

Example:

- If you have RSLogix5000 rev 20 Full edition, use

TURCK\_BLOCK\_STATIONS\_V19\_FULL.L5K" file

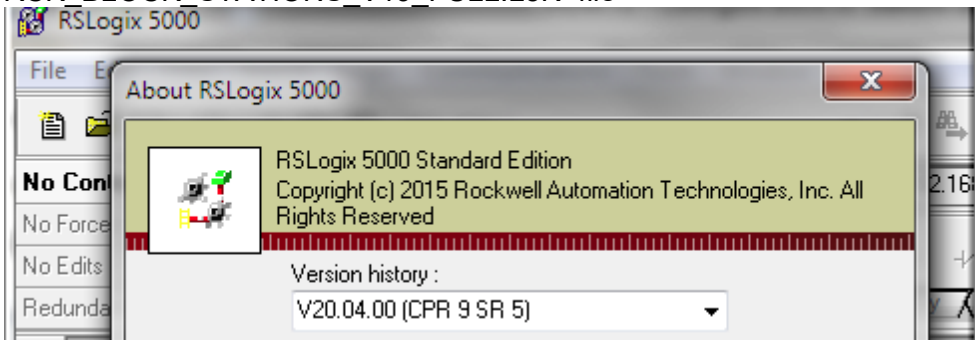

6. Import "L5K" file into RSLogix and save it as "ACD" file − *Start RSLogix5000 click "File" select "Open"* 

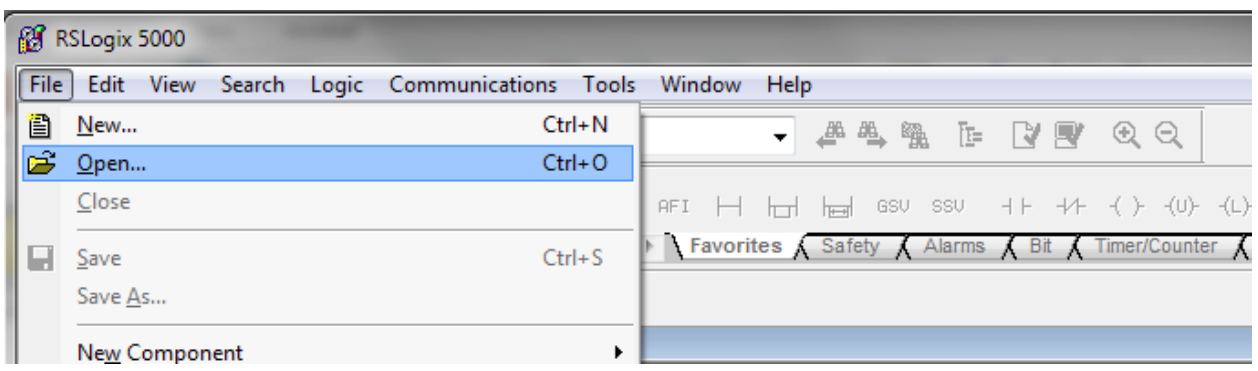

Go to folder where L5K files are saved

- − Highlight file to import
- − Click "Open"

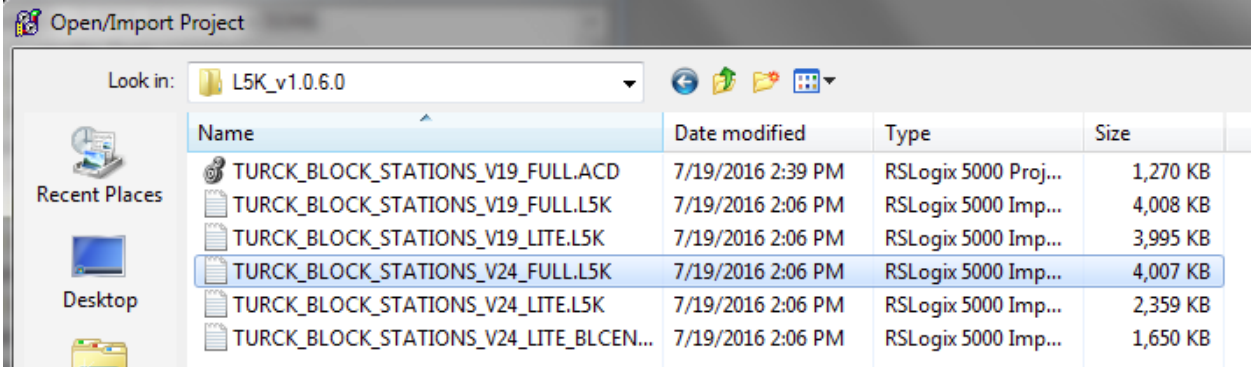

- − Select directory to save file (may use the same directory where L5K files are located)
- − Click "Import"

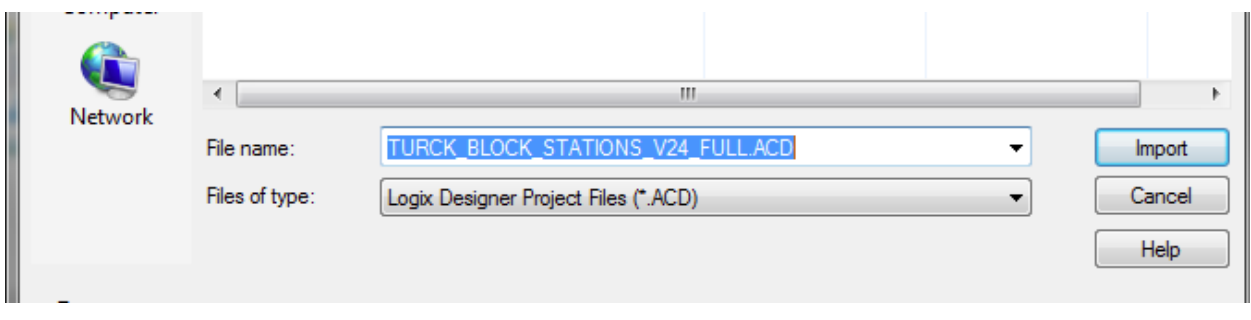

- Follow dialog to save it as "ACD" file.

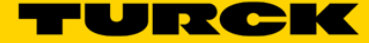

The catalog file "TURCK\_BLOCK\_STATIONS\_V24\_FULL.ACD" is the RSLogix project which contains multiple 1756-EN2T bridges.

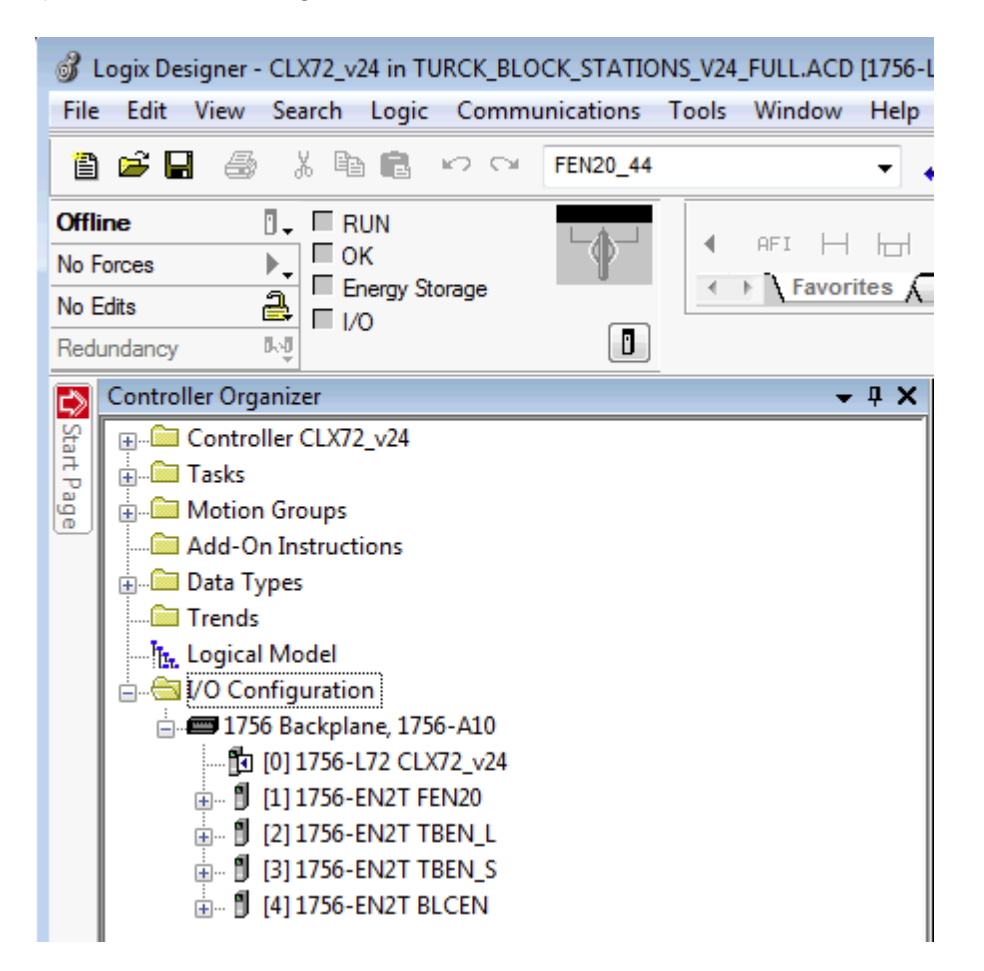

Click on "+" to expand the content of the bridge:

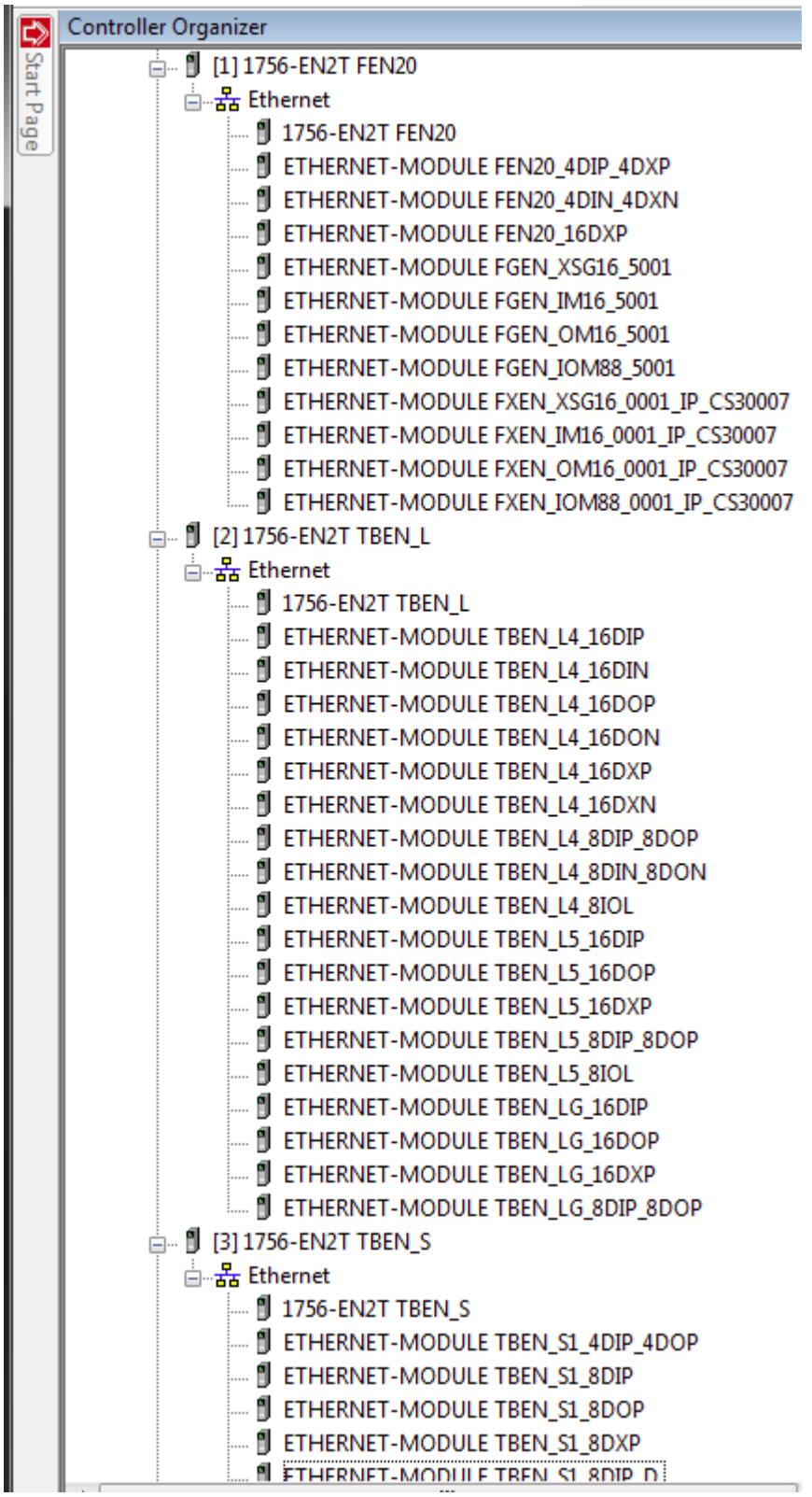

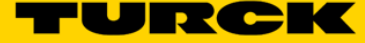

Examples of TBEN-Sx and BLCEN's configurations:

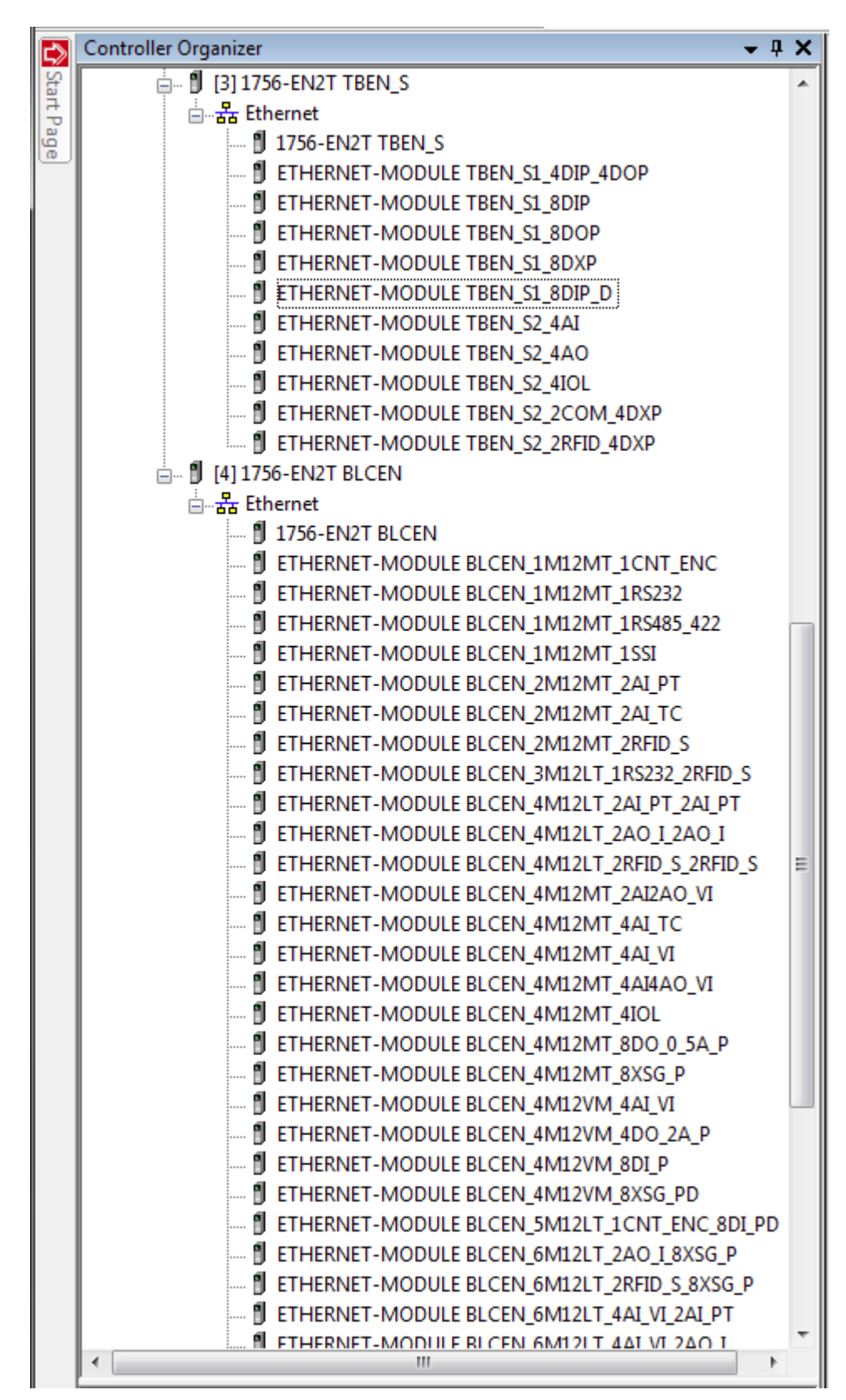

7. Copy TBEN-L4-16DXP configuration into your project:

− Open both your online project and the "TURCK\_BLOCK\_STATIONS\_V24\_FULL.ACD" catalog file in separate windows

− Expand the "1756-EN2T TBEN\_L" bridge in the catalog file

− Drag the "TBEN-L4-16DXP" from the catalog file and drop it into your project, into **Ethernet** 

− Close the catalog file

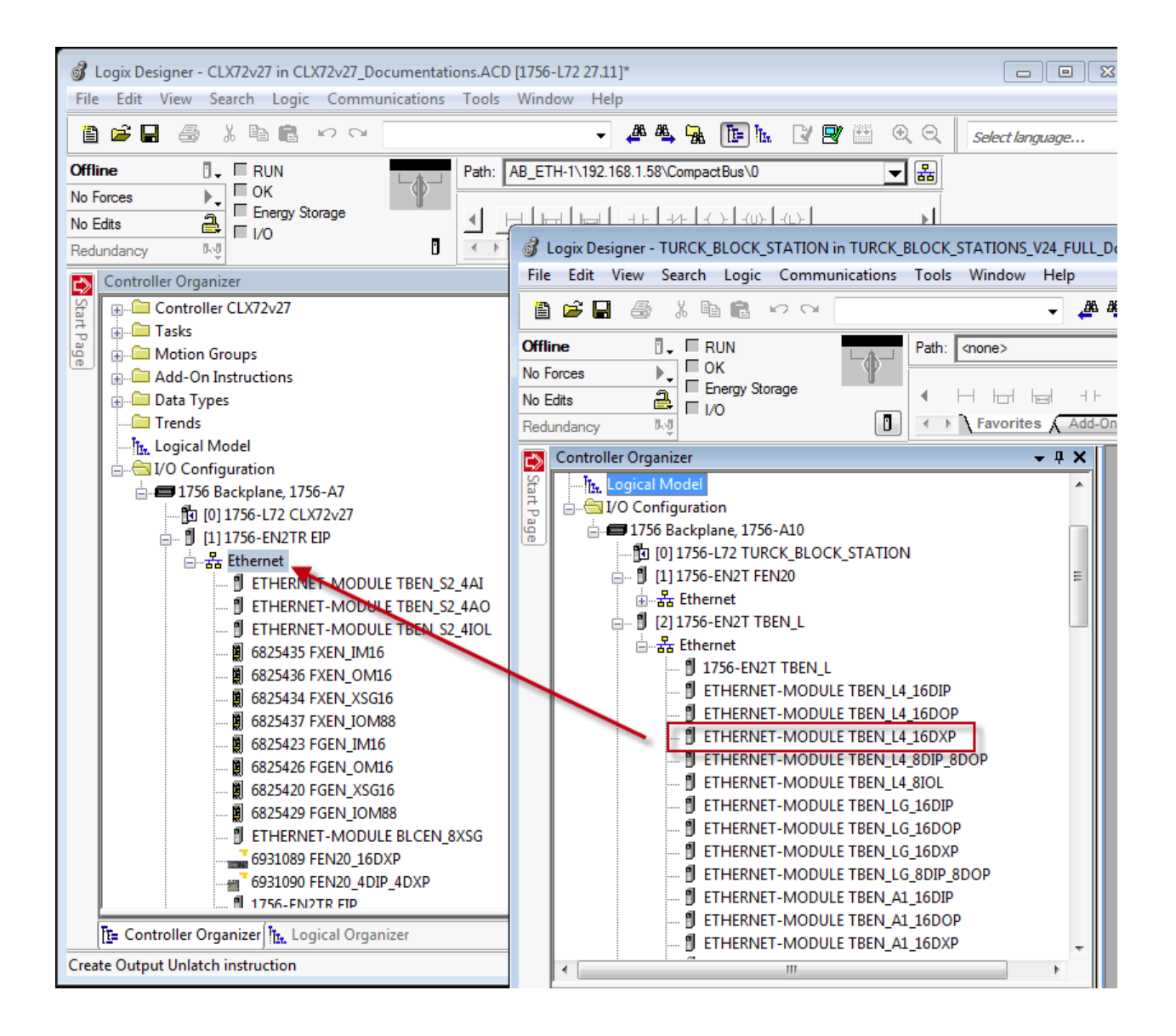

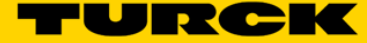

#### 8. Assign IP address to the station

- − Right-click on TBEN-L4-16DXP and open device properties
- − Assign device name; it can be changed to fit your project needs
- − Assign IP address
- − Click "Apply" and "OK"

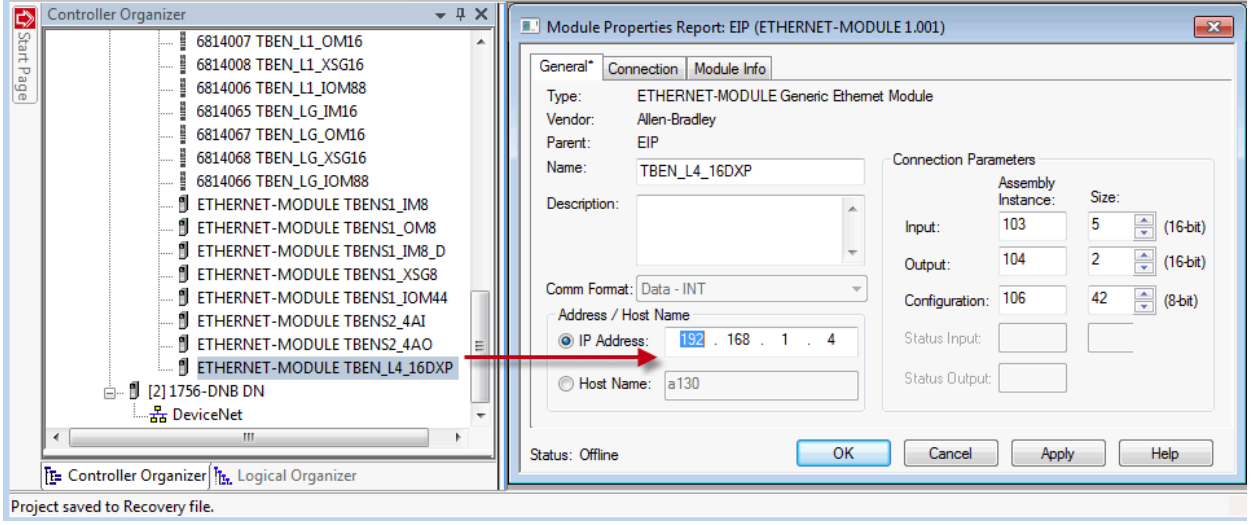

## −The controller creates the configuration tag, input tag and output tag.

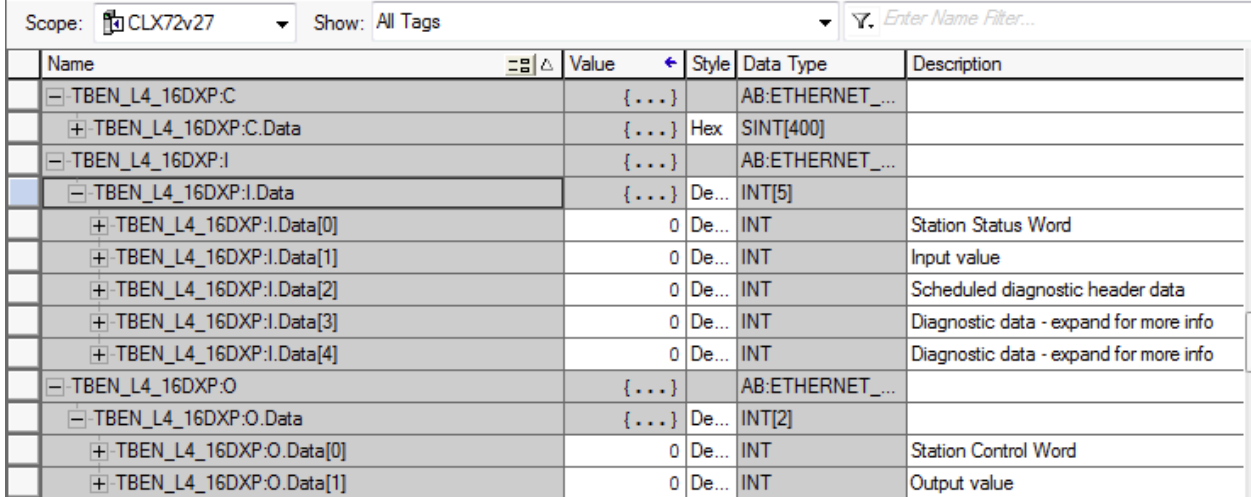

#### 9. Use Configuration tag to setup IO properties

− Expand the configuration tag to set IO configuration parameters (parameterization) to desired values.

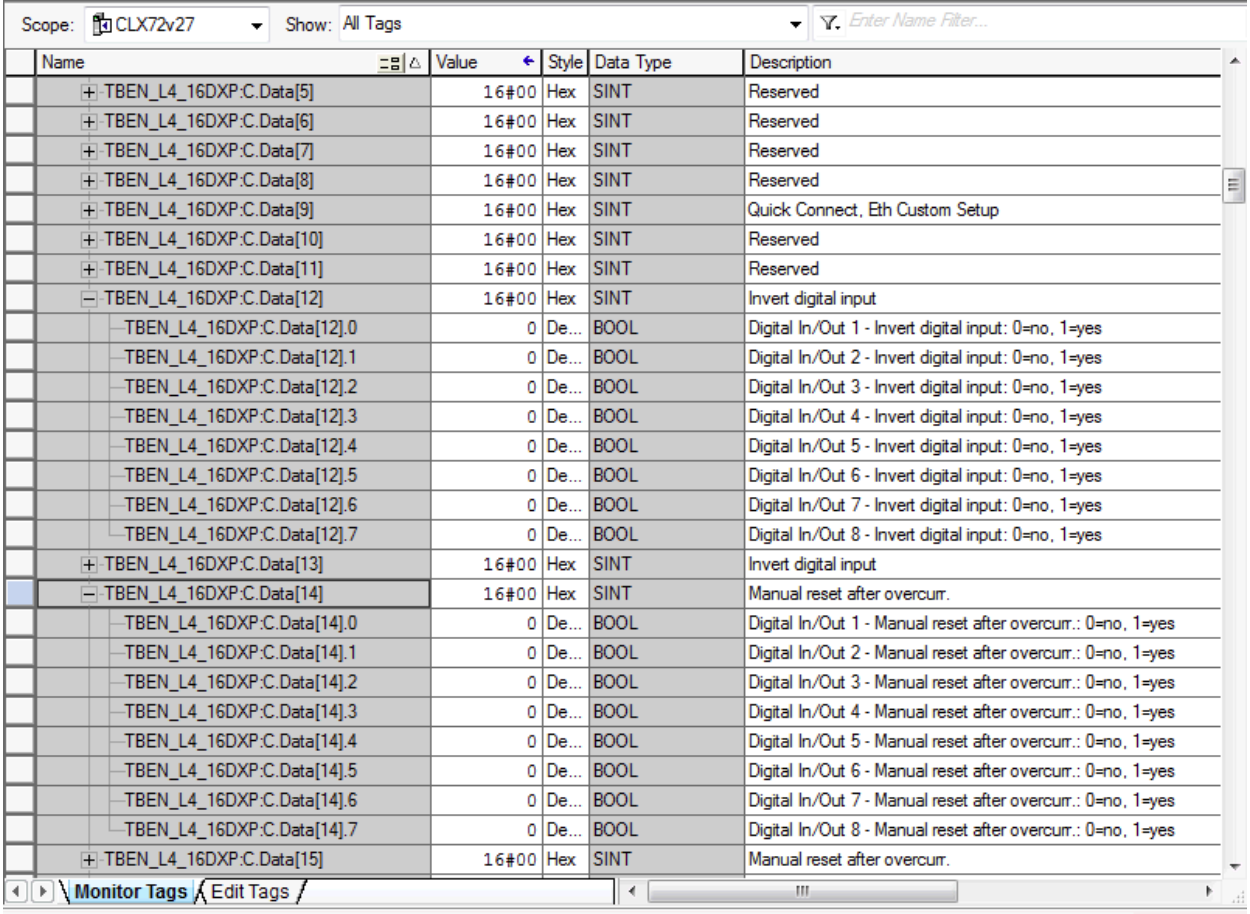

10. The configuration tag is used to set analog IO or communication IO channels for example.

11. Controller downloads configuration data to the device whenever the connection between the PLC and the device is established.

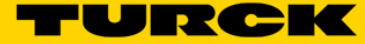

## <span id="page-14-0"></span>Analog IO Station Configuration

- 1. TBEN-S2-4AI is a universal analog input station which is configured as follows:
	- − Open both your online project and the "TURCK\_BLOCK\_STATIONS\_V24\_FULL.ACD" catalog file in separate windows.
	- − Expand the "1756-EN2T TBEN\_S" bridge in the catalog file
	- − Drag the "TBEN-S2-4AI" device from the catalog file and drop it into your project, into Ethernet

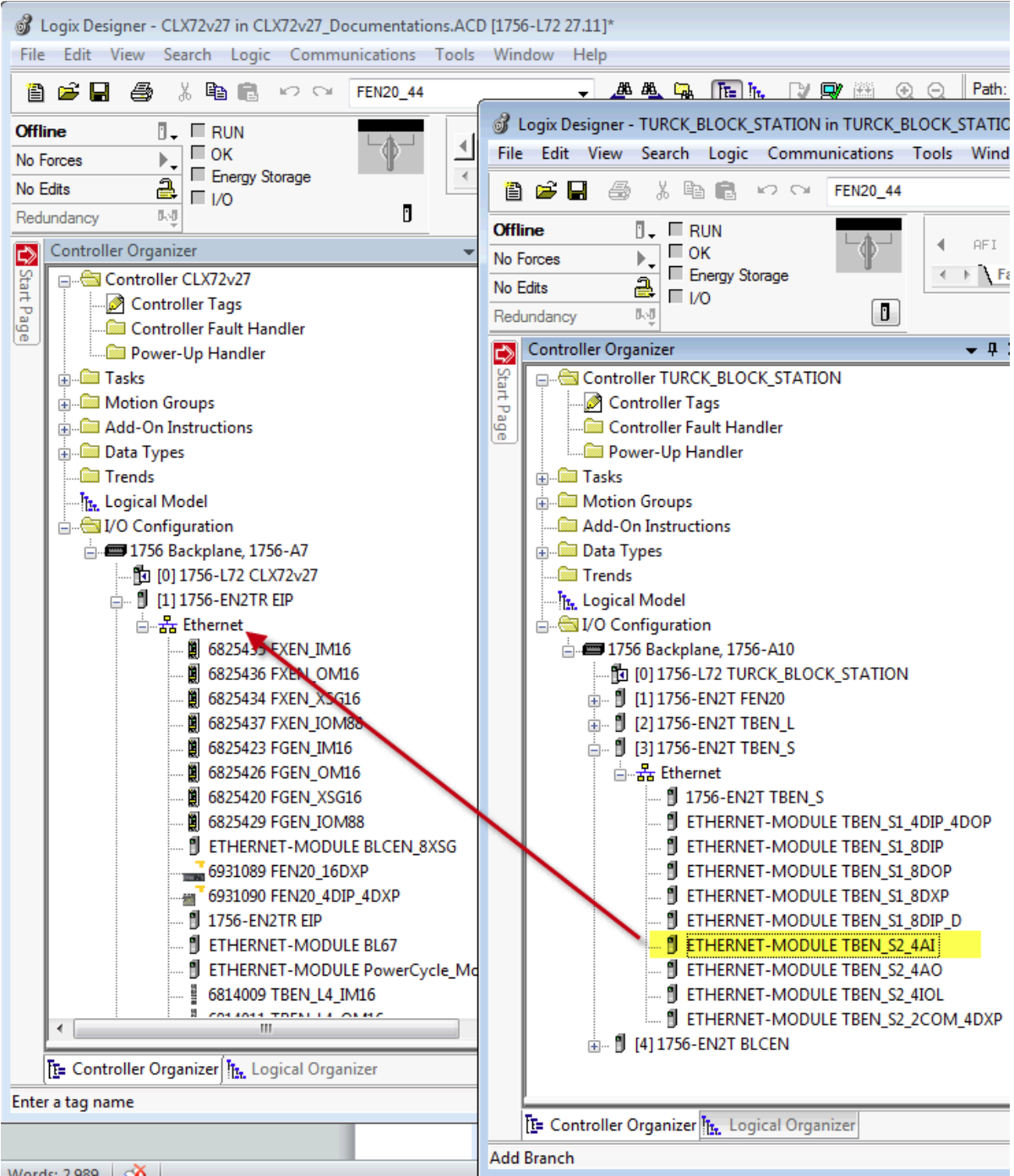

2. Highlight the "ETHERNET-MODULE TBEN S2\_4AI" in the Controller organizer of the project and open "Module Properties" page. Assign IP address; name can be changed as well. Click Apply and OK.

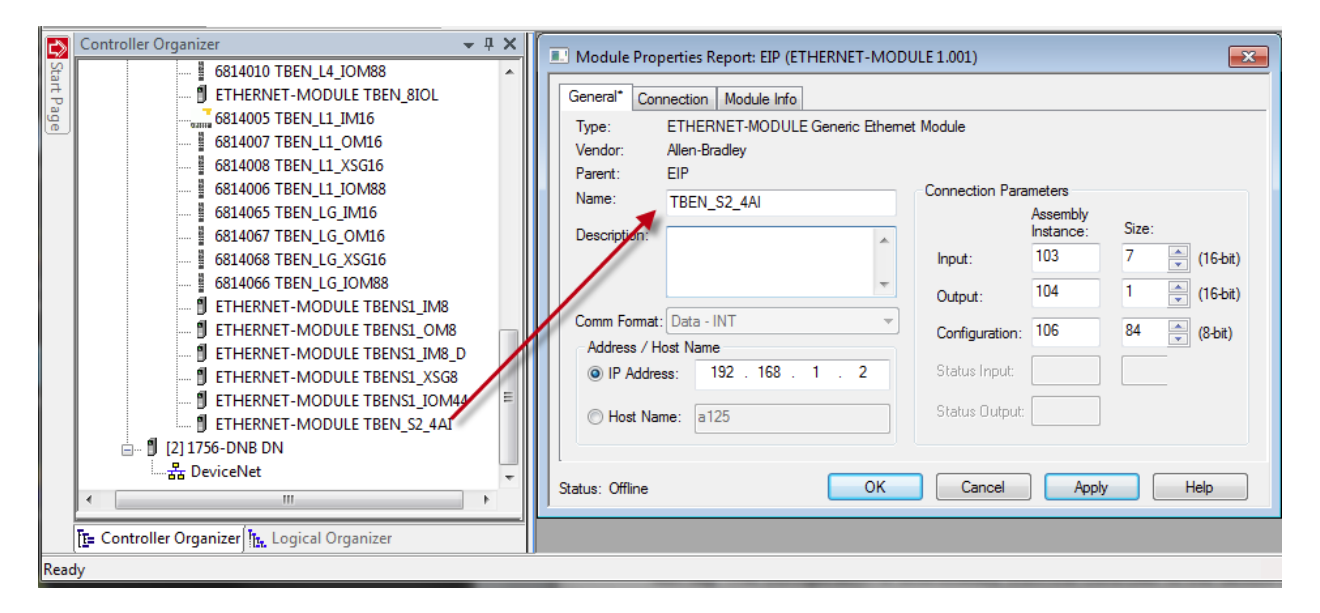

The controller creates configuration tag, input tag and output tag. It also saves content of the configuration tag. The configuration is downloaded from the controller to the device every time when device is connected to the controller.

![](_page_15_Picture_112.jpeg)

TBEN-S2-4AI is universal analog input device. It supports multiple analog signal inputs such as: thermocouple input, voltage or current inputs, resistance or RTD inputs. 4 analog input channels may be set to different mode of operation which has dedicated set of configuration parameters. These are contained in the configuration tag.

![](_page_16_Picture_0.jpeg)

# <span id="page-16-0"></span>Configuration Tag

Following example shows configuration parameters of a single analog channel when configuration tag is expanded. Other channels (analog inputs) have identical set of parameters.

![](_page_16_Picture_21.jpeg)

The first and most important action is to define mode of operation of a channel that is being configured. Each channel supports any of these operation modes:

| Parameter name        | Analog Input     | Parameter value |        |
|-----------------------|------------------|-----------------|--------|
|                       |                  | decimal         | binary |
| <b>Operation Mode</b> | Thermocouple (*) |                 | 0000   |
|                       | Voltage          |                 | 0001   |
|                       | Current          |                 | 0010   |
|                       | Resistance       |                 | 0011   |
|                       | <b>RTD</b>       |                 | 0100   |

Note: (\*) default setting

Here is example how to select current input. You can either enter decimal value 2 into operation mode tag:

![](_page_17_Picture_109.jpeg)

## Or

Expand that tag and enter it as binary value 0010. Binary representation looks as follows:

 $b0 = 0$  $b1 = 1$  $b2 = 0$  $b3 = 0$ 

![](_page_17_Picture_110.jpeg)

![](_page_18_Picture_0.jpeg)

# <span id="page-18-0"></span>Configure thermocouple input

TBEN-S2-4AI analog input supports different types of thermocouples. There are additional parameters which determine other features of the thermocouple input. In the following example, the analog input 1 is configured to as highlighted:

![](_page_18_Picture_246.jpeg)

### Select operation mode – thermocouple

![](_page_19_Picture_34.jpeg)

## Select thermocouple type

![](_page_19_Picture_35.jpeg)

## Select thermocouple cold junction configuration

![](_page_19_Picture_36.jpeg)

## Select temperature unit

![](_page_19_Picture_37.jpeg)

## Select input average filtering

![](_page_19_Picture_38.jpeg)

![](_page_20_Picture_0.jpeg)

## <span id="page-20-0"></span>Configure voltage input

There are multiple voltage input options available for selection. Following example shows how to set analog input 2 as follows:

![](_page_20_Picture_230.jpeg)

#### Select operation mode – voltage

![](_page_20_Picture_231.jpeg)

### Select voltage range "0…10V"

![](_page_20_Picture_232.jpeg)

## Other "Analog in 2" parameters: voltage wiring type, data representation and input average filtering are set to default value.

# <span id="page-21-0"></span>Configure current input

There are multiple current input options available for selection. Following example shows how to set analog input 3 using following parameter setup:

![](_page_21_Picture_187.jpeg)

#### Select operation mode – current

![](_page_21_Picture_188.jpeg)

#### Select signal type – default

![](_page_21_Picture_189.jpeg)

#### Select current wiring type – default

![](_page_21_Picture_190.jpeg)

#### Select data representation – extended range

![](_page_21_Picture_191.jpeg)

#### Select input averaging filter – default

![](_page_21_Picture_192.jpeg)

![](_page_22_Picture_0.jpeg)

# <span id="page-22-0"></span>Configure resistance input

There are multiple RTD input options supported by the station. Following example shows how to set analog input 4 using following parameter setup:

![](_page_22_Picture_165.jpeg)

#### Select operation mode – resistance

![](_page_22_Picture_166.jpeg)

#### Select resistance range

![](_page_22_Picture_167.jpeg)

## Select wiring type

![](_page_22_Picture_168.jpeg)

### Select input average filter – default

![](_page_22_Picture_169.jpeg)

## <span id="page-23-0"></span>Configure RTD input

There are multiple RTD input options supported by the station. Following example shows how to set analog input 4 using following parameter setup:

![](_page_23_Picture_225.jpeg)

#### Select Operation mode – RTD

![](_page_23_Picture_226.jpeg)

## Select RTD type – PT1000

![](_page_23_Picture_227.jpeg)

#### Select RTD wiring type – 3 wire

![](_page_23_Picture_228.jpeg)

## Select RTD temperature unit – Fahrenheit

![](_page_23_Picture_229.jpeg)